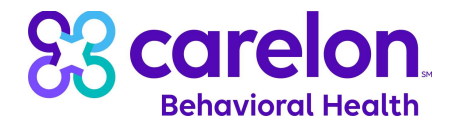

## Submitting CYBHI Test Files to Carelon Behavioral Health

Purpose: This document outlines the process for submitting test files to Carelon Behavioral Health (Carelon) as a part of California's statewide multi-payer fee schedule for school-linked behavioral health services implementation.

## Please Note the Following:

- The instructions outlined in this document are only to be used for sending test files to Carelon through a secure online File Transfer Portal. These steps should not be used for subsequent sending of files containing live data.
- Carelon's secure online File Transfer Portal requires the use of the Chrome browser. Other browsers such as Edge, Firefox, etc. are not supported or recommended at this time.
- The images contained within this document are for illustrative purposes only. There may be slight differences between what's shown in these images and what's seen in the live system.
- For security purposes, Carelon's online File Transfer Portal has a timeout period of 5 minutes. If you're inactive in the portal for 5 minutes you will be logged out and will have to log in again.
- The File Transfer Portal can only accept test files up to 1.0 GB in size.

## Instructions:

1. Access Carelon's File Transfer Portal by copying the following link and pasting it into your Chrome browser. hƩps://dxeuat.carelonbehavioralhealth.com:2443/portal/Login.xhtml

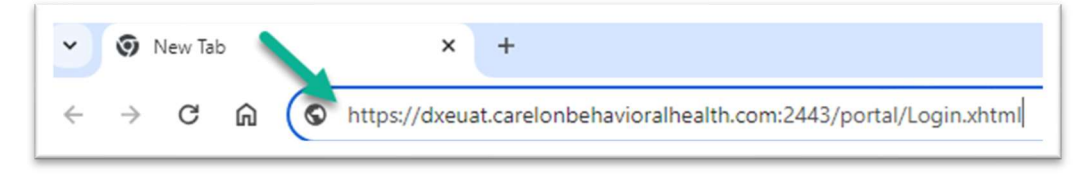

2. On the sign in page, enter MFT\_CAproviders\_Temp into the User Name field along with the password that you were emailed separately. Then click the Log In button.

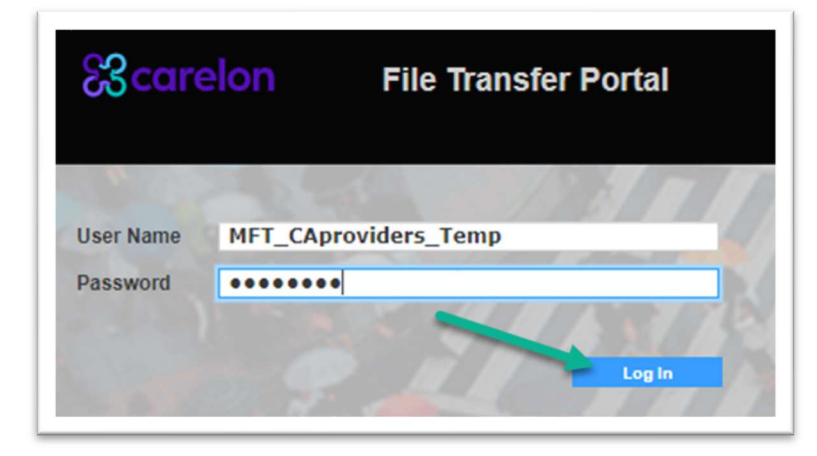

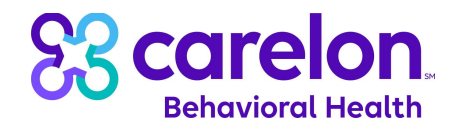

3. After logging into the File Transfer Portal, you will be directed to the Inbox page. Click on the Compose link to start a new message.

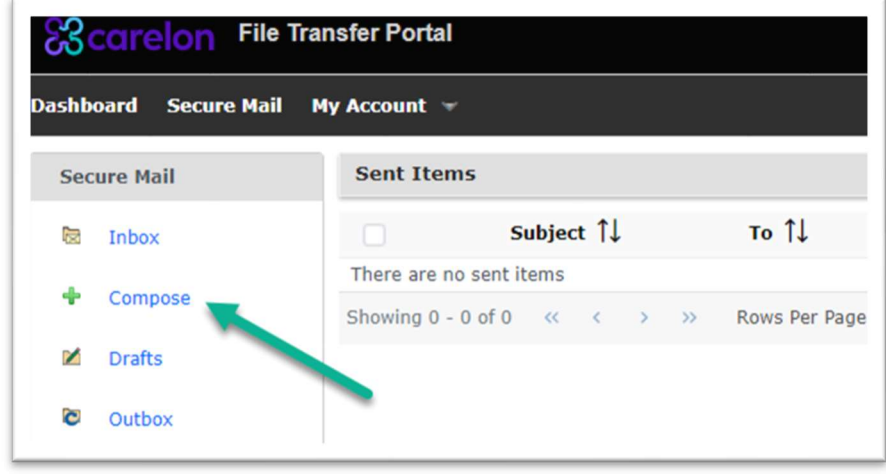

- 4. You will be directed to the Compose screen. Complete the form fields using the details below:
	- a. To: CYBHITPA@Carelon.com
	- b. Subject: CYBHI Test Provider File from [Insert Your Organization's Name]
	- c. Message: Type in a brief message to Carelon including your name, email address, phone number, and any questions, comments, or concerns that you have at this time.
	- d. Expire Package: Update this to 30 days.
	- e. Click on the Attach a file from My Computer hyperlink at the bottom of the page.

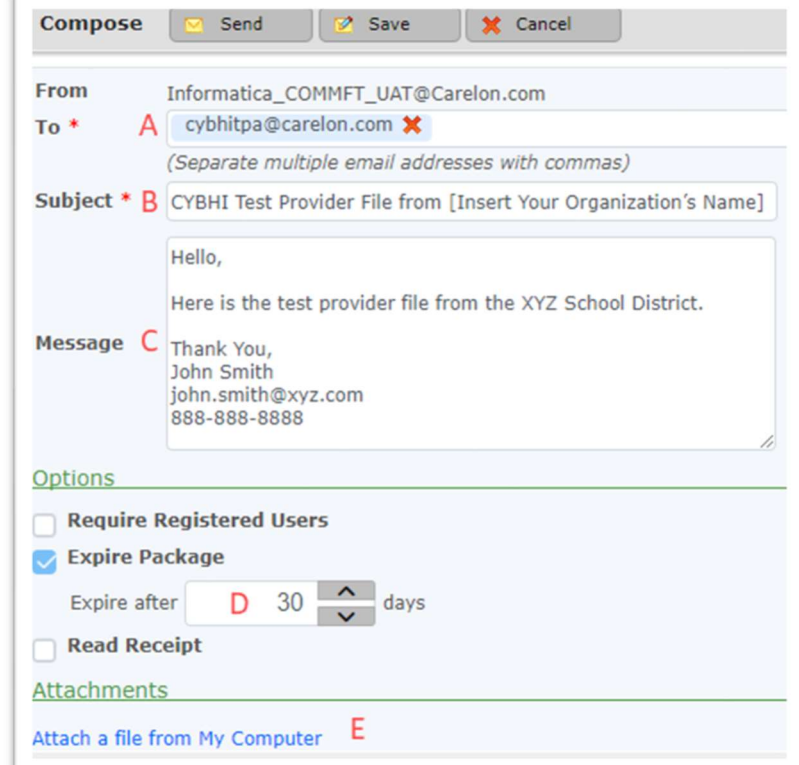

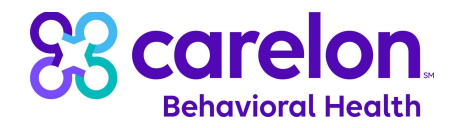

5. On the popup window, click on the Select Files button.

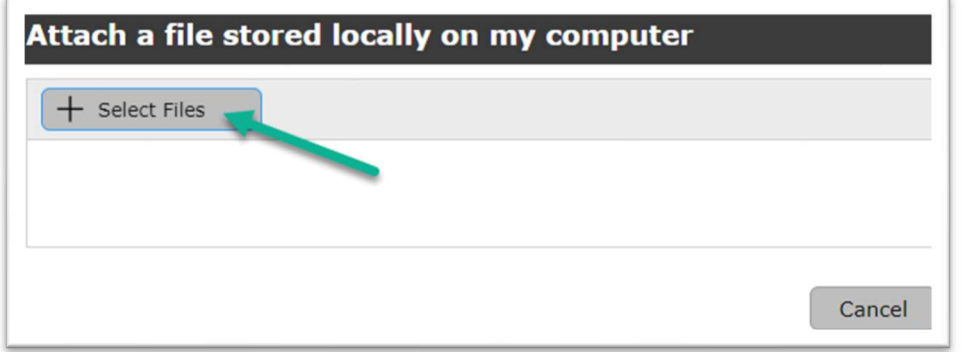

6. In the popup window, navigate to the location where your test file is saved. Select the test file and then click the Open button at the bottom of the window.

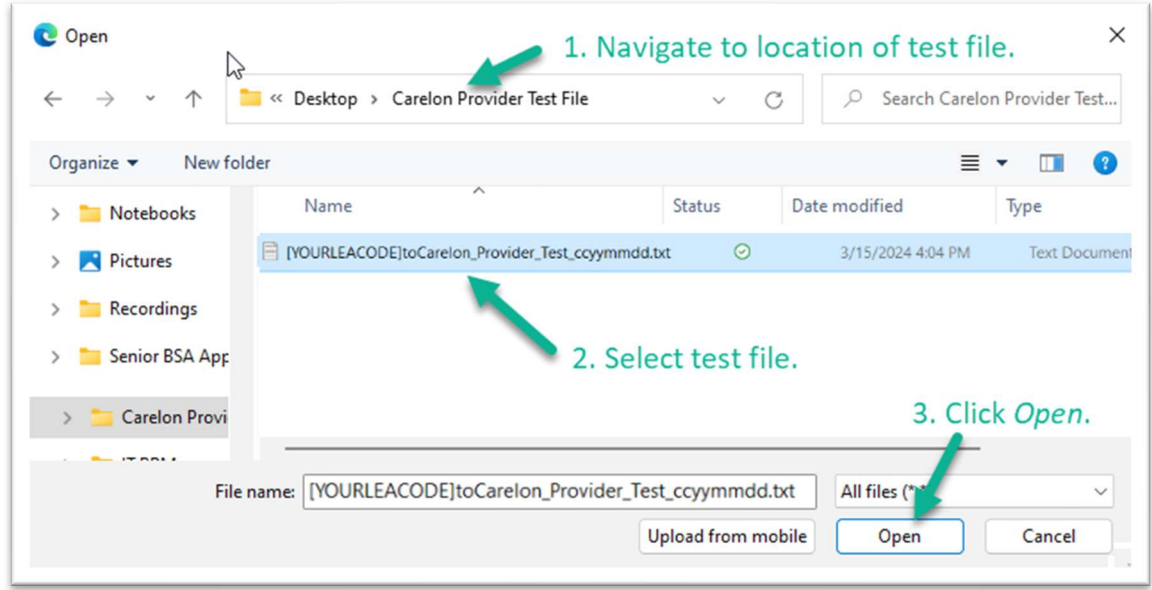

7. Once your test file has been successfully attached, click the Close button.

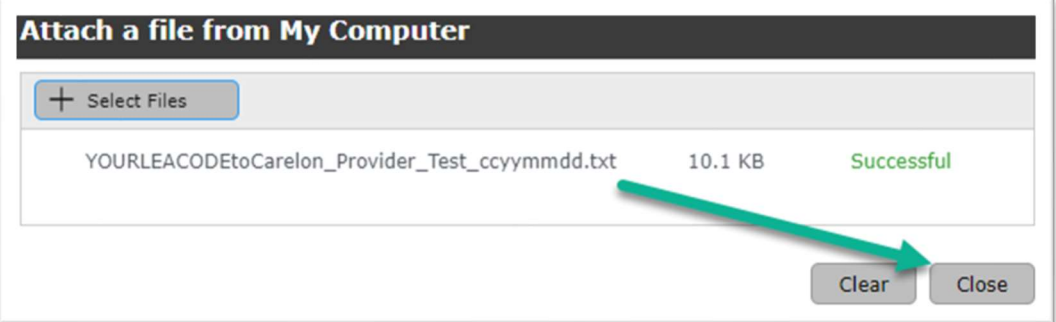

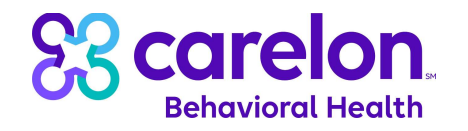

8. Confirm that all sections of the Compose page have been completed and your test file is listed under the Attachments heading. Once all sections have been completed, click on the Send button at the top of the form.

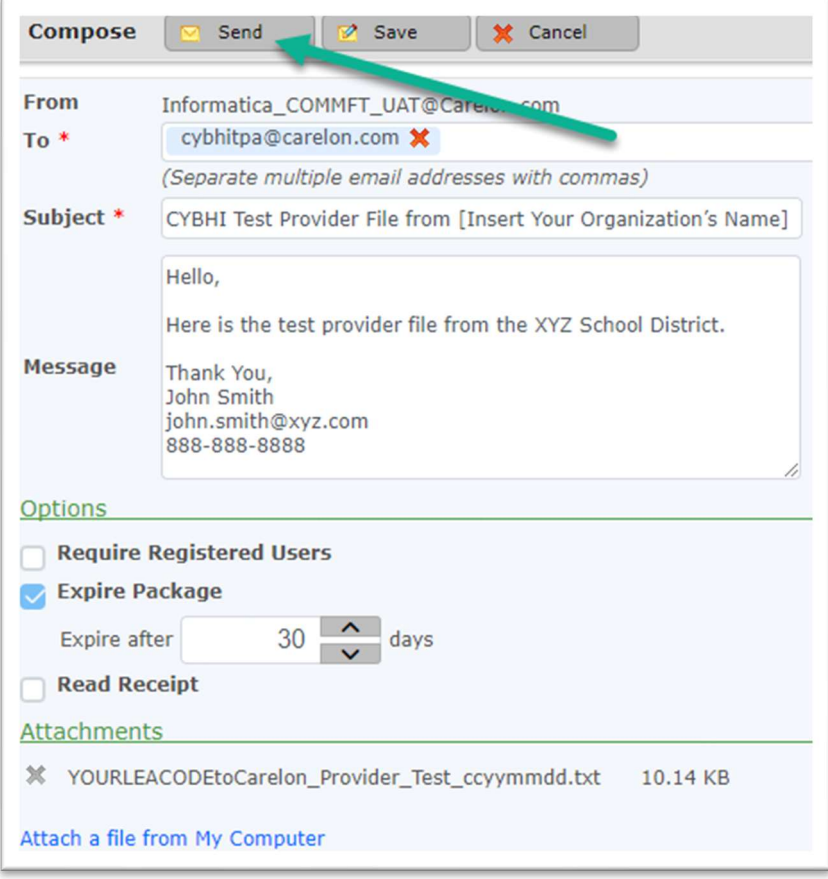

9. An Options popup window will appear. Keep all default settings and click on the Send button.

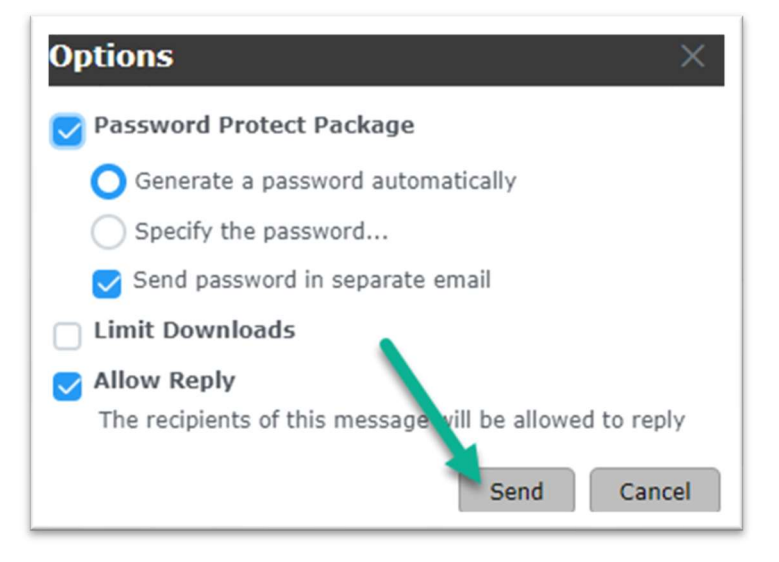

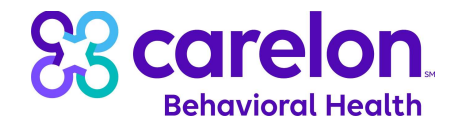

10. You will receive a confirmation message that your message has been sent to Carelon.

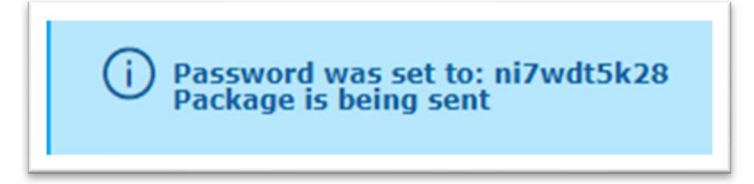

11. Click on the Account icon at the top, right corner of the screen and then click Logout.

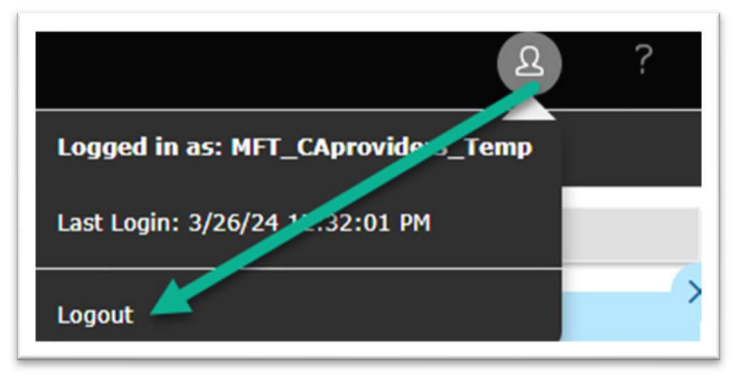

12. If you have any questions or concerns regarding the steps outlined above, please contact us at CYBHITPA@Carelon.com.